# Ohje varauksen tekemiseen Timmissä:

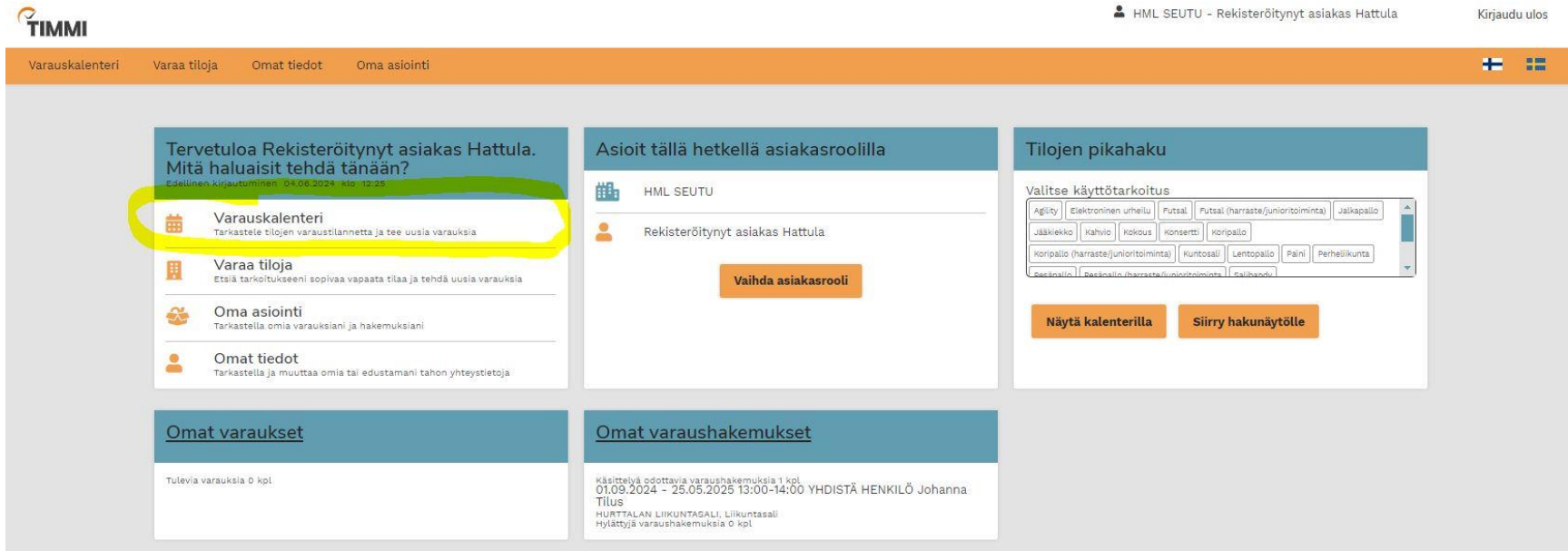

# 1. Kirjaudu Timmiin

## 2. Paina etusivulta varauskalenteri

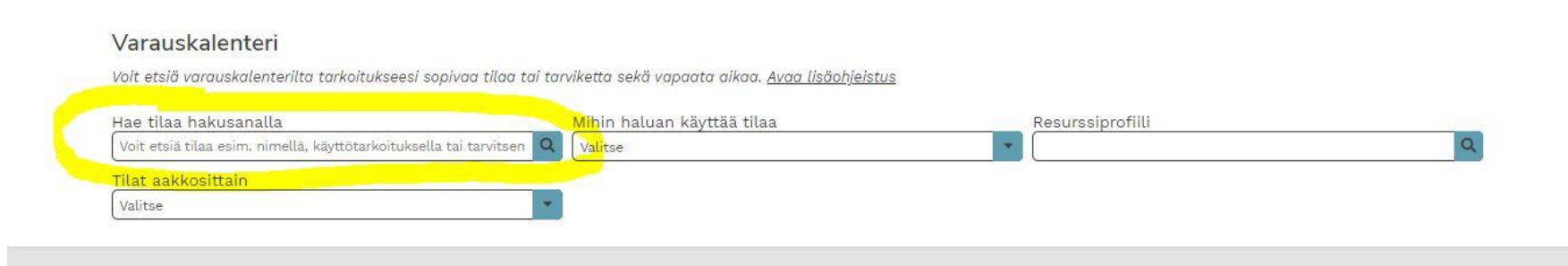

3. Syötä haluamasi tilan nimi kohtaan "hae tilaa hakusanalla"

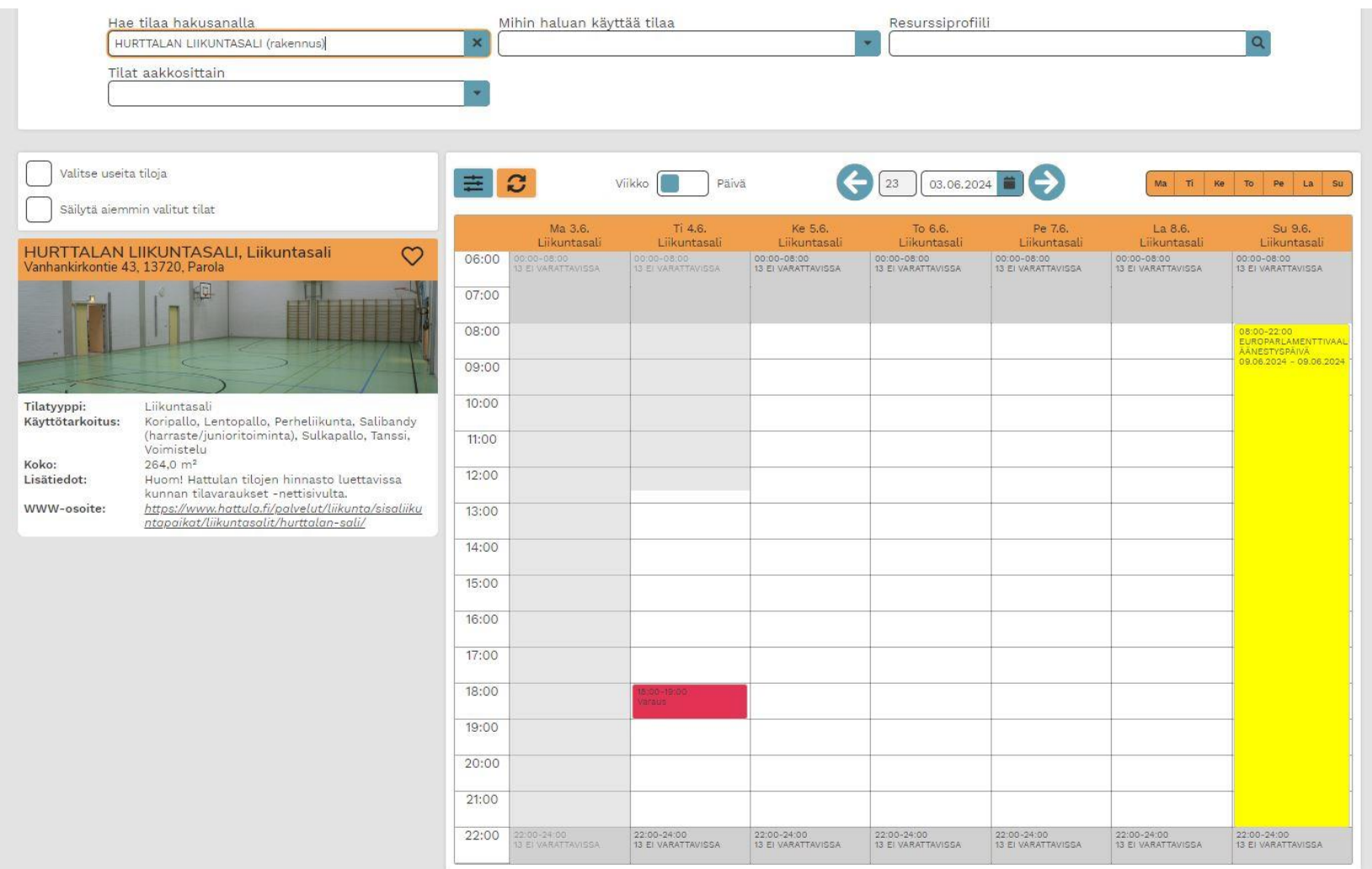

4. Syötettyäsi tilan avautuu kohteen kalenteri. Kalenterin avulla voit selata vapaita aikoja. Klikkaa kalenteria haluamasi ajankohdan kohdalta.

#### HURTTALAN LIIKUNTASALI - Liikuntasali

Jotta voit tehdä varauksen tai jättää varaushakemuksen, sinun tulee hyväksyä tilan varaus- ja peruutusehdot sekä valita varaustapa annetuista vaihtoehtoista. Ehdot avautuvat<br>luettavaksi klikkaamalla Varaus- ja peruutusehdo varauslomakkeelle, jossa sinua pyydetään antamaan varaukseen tai hakemukseen liittyviä tietoja. Avaa lisäohjeistus

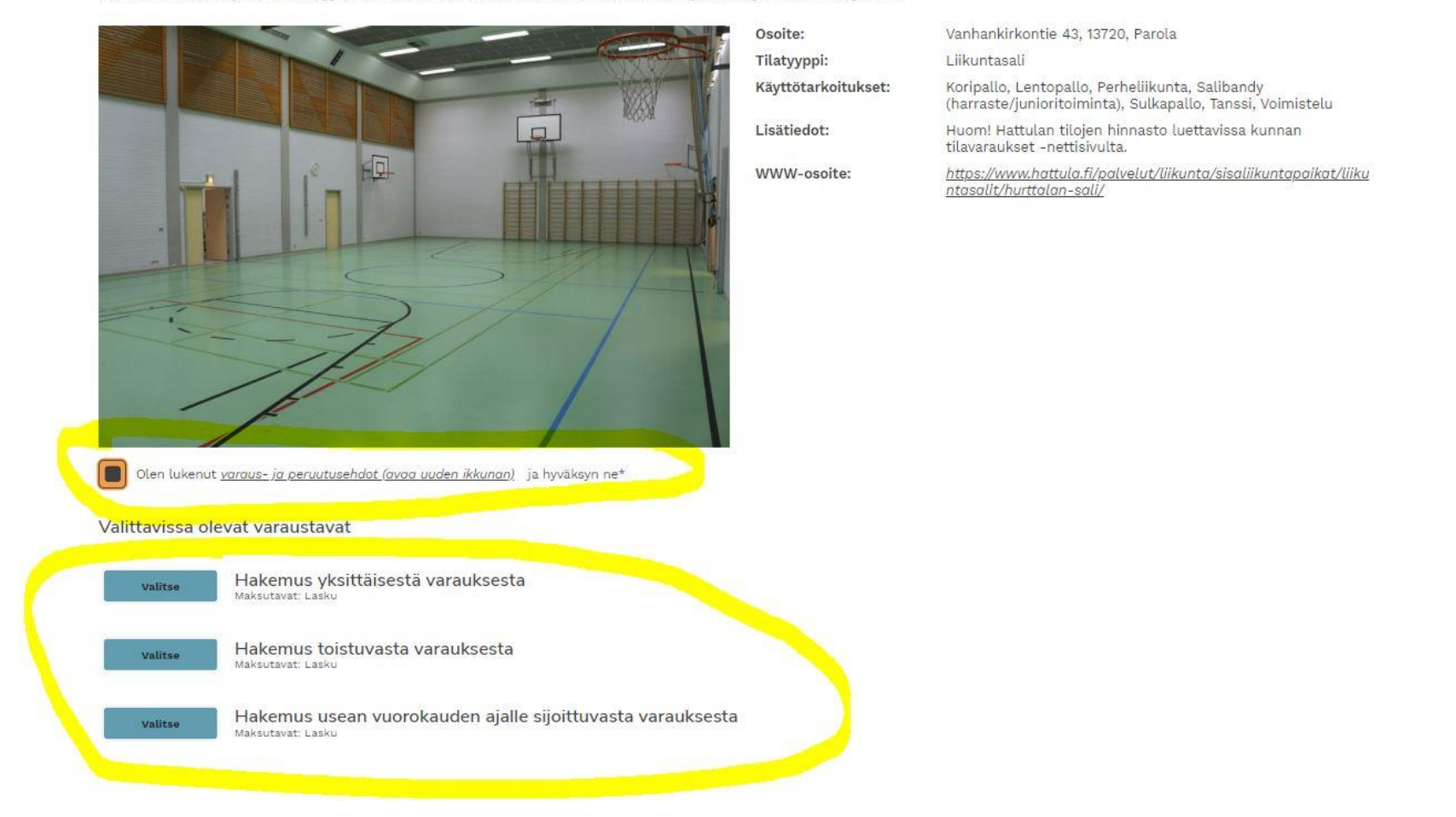

- 5. Seuraavaksi aukeaa tällainen ikkuna. Laita täppä käyttöehtoihin.
- 6. Valitse haluatko toistuvan (=vakiovuoro) vai yksittäisen varauksen.

#### X Keskeytä

### Uusi varaushakemus

Jotta voit varata tilan tai jättää siihen varaushakemuksen, sinun tulee syöttää varauslomakkeelle pyydetyt tiedot. Näet lopuksi yhteenvedon antamistasi tiedoista ja pääset joko<br>tallentamaan varauksen tai hakemuksen tai sii

HURTTALAN LIIKUNTASALI - Liikuntasali

Vanhankirkontie 43, 13720 Parola

Lisätiedot: Huom! Hattulan tilojen hinnasto luettavissa kunnan tilavaraukset -nettisivulta. max: 0 hlö

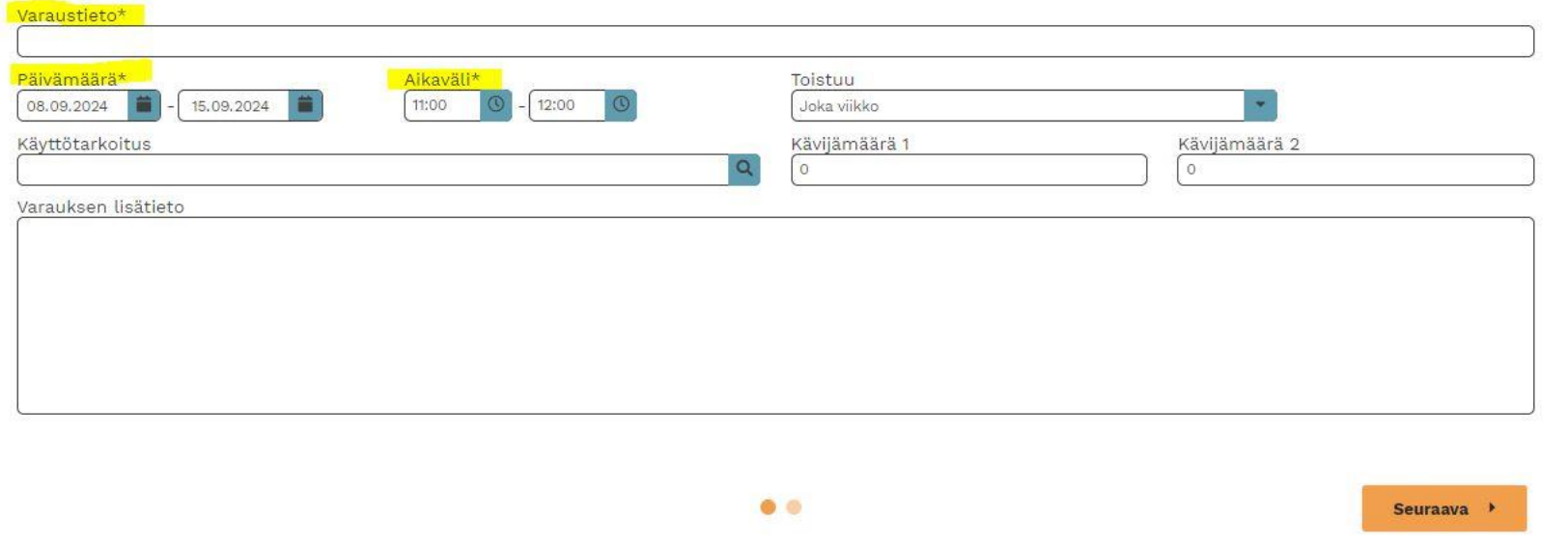

7. Täytä lomakkeeseen ainakin varaustieto, eli esimerkiksi ryhmän tai vuoron nimi, päivämäärä ja aikaväli. Muut kohdat ovat vapaaehtoisia. Paina Seuraava.

X Keskeytä

## Uusi varaushakemus

Jotta voit varata tilan tai jättää siihen varaushakemuksen, sinun tulee syöttää varauslomakkeelle pyydetyt tiedot. Näet lopuksi yhteenvedon antamistasi tiedoista ja pääset joko<br>tallentamaan varauksen tai hakemuksen tai sii

### Yhteenveto

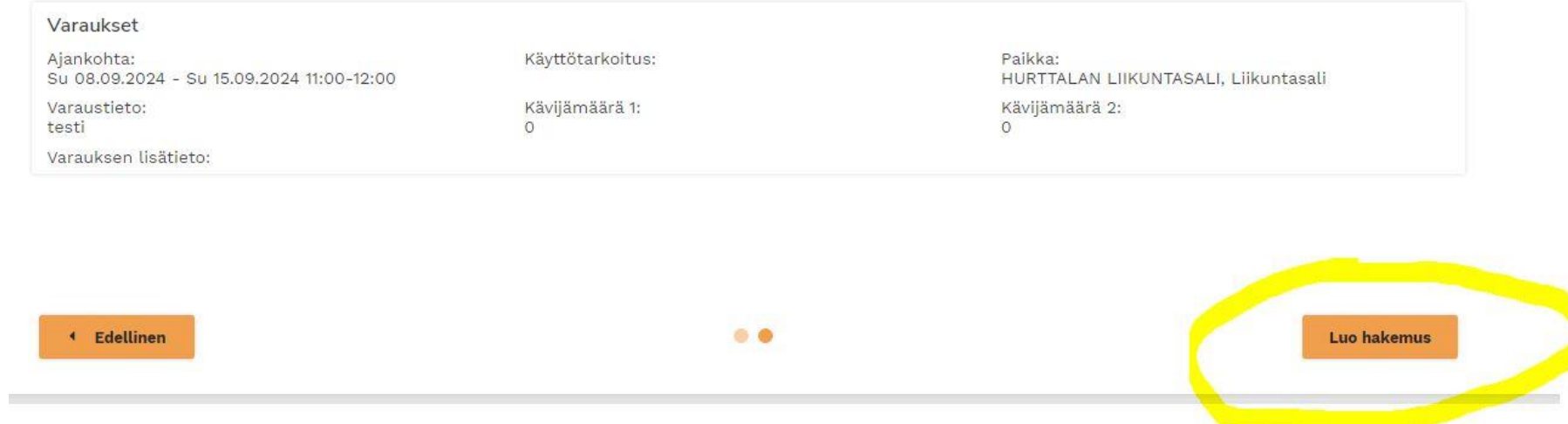

8. Tarkista ovatko tiedot oikein ja paina luo hakemus.

#### X Keskeytä